# BridgeFilter

# スタートアップガイド

2008/07/30 v1.0.0

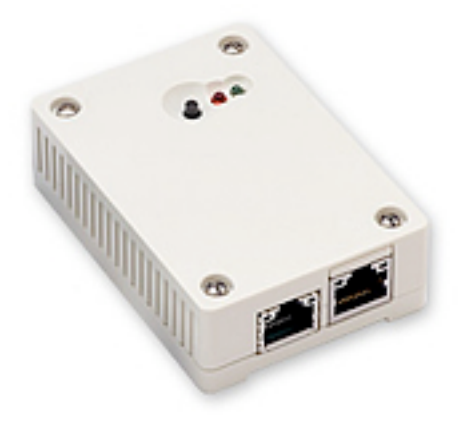

日本シー・エー・ディー株式会社 <http://www.ncad.co.jp>/

BridgeFilterサポートサイト [http://www.ncad.co.jp/~bf/](http://www.ncad.co.jp/~ig/)

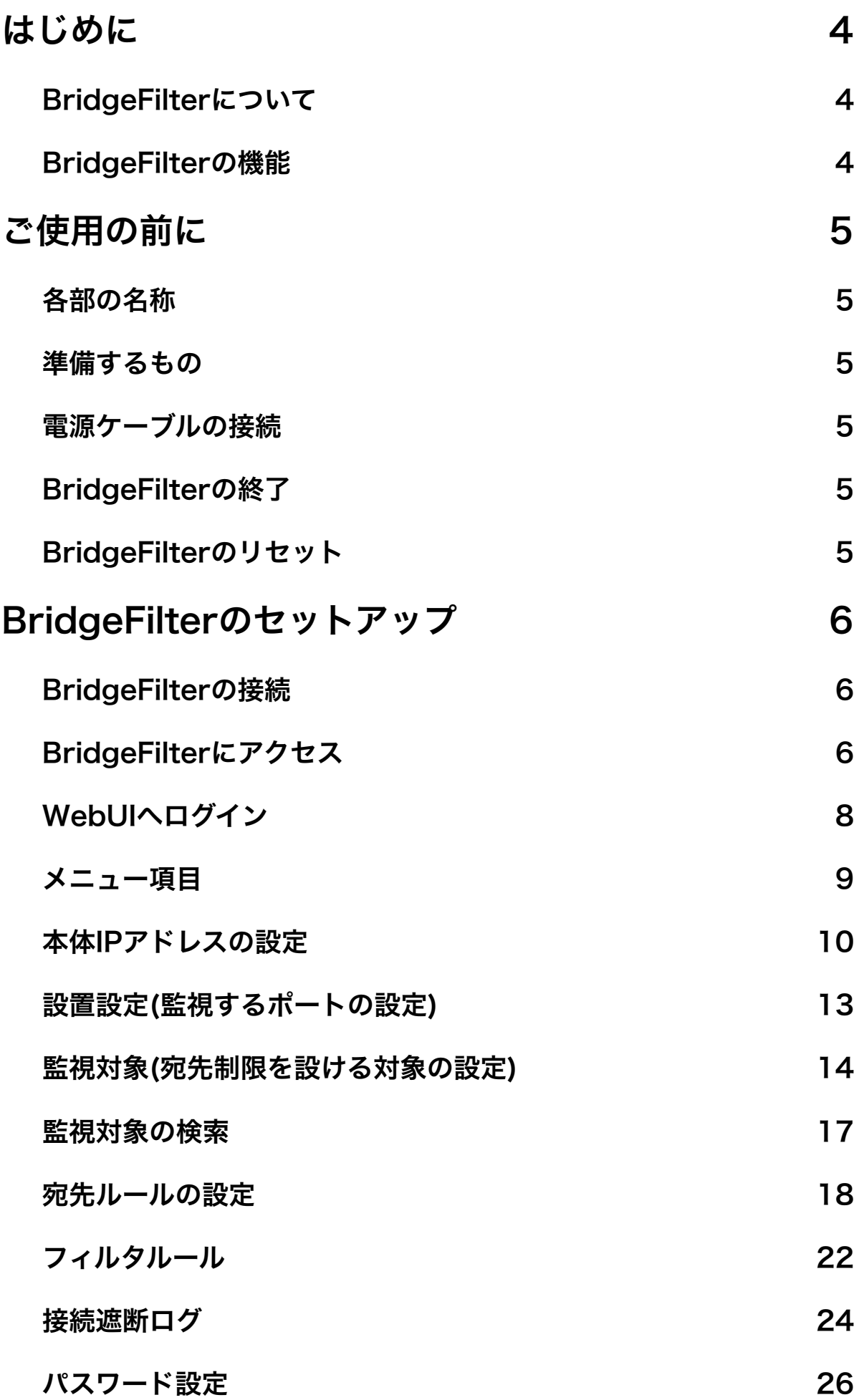

# <span id="page-3-0"></span>はじめに

このたびは、メール宛先制限システム「BridgeFilter」をお買い求めいただきまして、誠 にありがとうございます。

#### <span id="page-3-1"></span>**BridgeFilter**について

BridgeFilter は社内ネットワークに接続されているPCから送信されるメールの宛先を制 限するための情報セキュリティ対策システムです。 BridgeFilter は監視対象のPCから送 信される全てのメールを監視し、許可されていない宛先への送信を確実にブロックしま す。

また、設置の際に既存メールサーバの設定変更は一切不要です。

#### <span id="page-3-2"></span>**BridgeFilter**の機能

#### メールアドレスまたはドメインで制限

送信メールの宛先制限を特定のメールアドレスまたは、ドメインに対して 許可 / 拒否 を 設定することができます。また、複数のメールアドレスやドメインに対して宛先制限の設 定を行うことが可能です。

#### 柔軟な監視対象の指定

宛先制限の監視対象となる PC は、以下のポリシーの組み合わせで指定することができま す。

- ・MAC アドレス
- ・IP アドレス(IPv6アドレスの指定も可能)
- ・メール送信者アドレス

#### 簡易パケットフィルタ機能

利用許可されていない外部メールサーバとの暗号化通信を防ぐための、簡易パケットフィ ルタ機能を搭載しています。

# <span id="page-4-0"></span>ご使用の前に

BridgeFilterをご使用いただく前に把握しておいていただきたい、各部の名称や接続方法 を解説します。

# <span id="page-4-1"></span>各部の名称

①リセットボタン ②LED(赤) ③LED(緑) ④LANポート[eth0] ⑤LANポート[eth1]

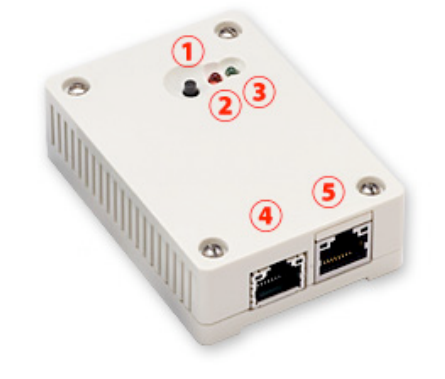

## <span id="page-4-2"></span>準備するもの

- ・BridgeFilter本体
- ・ACアダプタ
- ・LANケーブル クロス
- ・LANケーブル ストレート
- ・管理用PC

# <span id="page-4-3"></span>電源ケーブルの接続

付属のアダプタを電源コネクタに接続してください。BridgeFilterに電源が接続されると 自動的に起動し、LED(赤)およびLED(緑)が点灯します。その後、起動が完了する と、LED(赤)が消灯し動作状態になります。

# <span id="page-4-4"></span>**BridgeFilter**の終了

接続されている電源ケーブルを抜くとBridgeFilterは終了します。但し、設定情報の書き 込みを行っている間に終了してしまうと、設定情報が正しく保存されない可能性がありま すのでLED(赤)が点灯している状態で電源ケーブルを抜くことは避けてください。

# <span id="page-4-5"></span>**BridgeFilter**のリセット

リセットボタンを**5秒以上**押下してから離すことで、BridgeFilterをリセットする事がで きます。リセットすると工場出荷時の状態に戻ります。

# <span id="page-5-0"></span>**BridgeFilter**のセットアップ

BridgeFilterの使用方法について解説します。

#### <span id="page-5-1"></span>**BridgeFilter**の接続

BridgeFilterの[eth0]と管理用PCを付属のLANケーブル(クロス)で繋いでください。

## <span id="page-5-2"></span>**BridgeFilter**にアクセス

BridgeFilterは管理用にWebインタフェース(以下、WebUI)を備えています。 ここでは、WebUIにアクセスする方法を解説します。

#### 管理用**PC**のネットワーク準備

BridgeFilterの初期設定をするにはPCの ネットワーク設定を一時的に変更する必要があり ます。 まず、コントロールパネルからネットワー ク接続を開いてください。

ネットワーク接続の画面が出たら「ローカル エリア 接続」を右クリックしてプロパティを開いてくださ い。

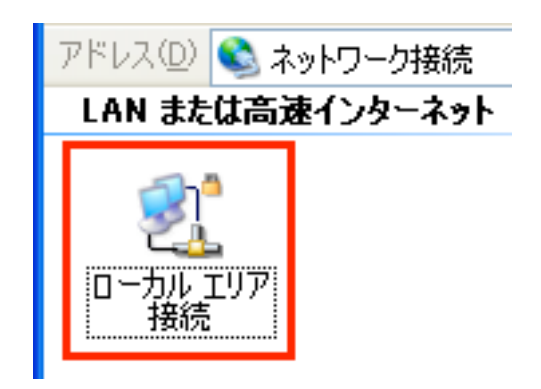

「ローカル エリア接続のプロパティ」が表示されたら「この接続は次の項目を使用しま す」という選択欄から「インターネット プロトコル(TCP/IP)」を選択して [プロパ ティ] ボタンをクリックしてください。

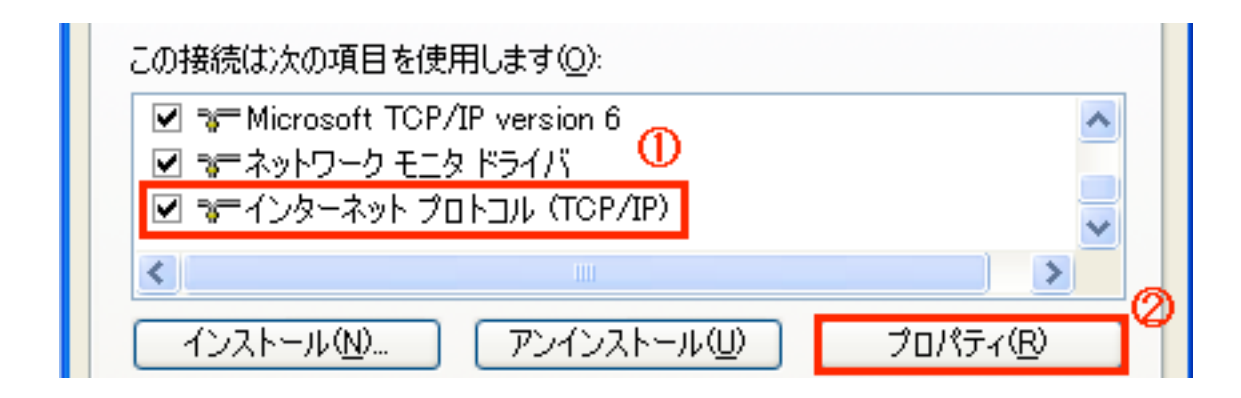

「インターネット プロトコル (TCP/IP) のプロパティ」という画面が表示されたら以下 のように変更してください。

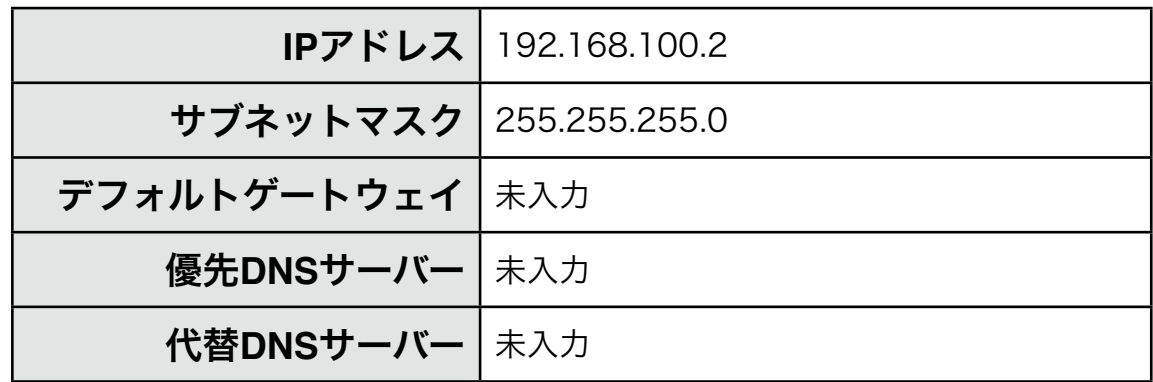

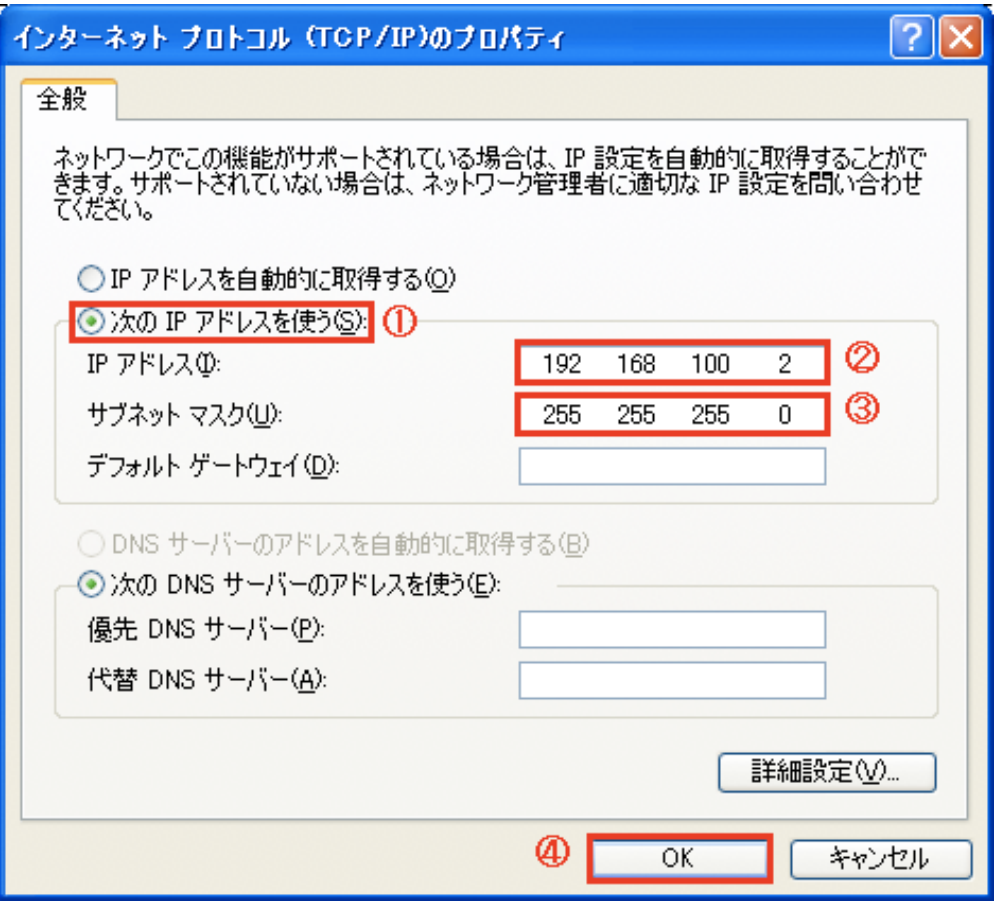

入力を終えたら [OK] ボタンをクリックしてください。 これで、管理用PCのネットワーク準備は完了です。

#### **Web**ブラウザの起動

WebUIにアクセスするためにWebブラウザ(以下、ブラウザ)を起動し ます。ここでは、Microsoft InternetExplorer(以下、IE)を例に解説 します。まず、デスクトップに表示されているIEのアイコンをダブルク リックして、起動します。

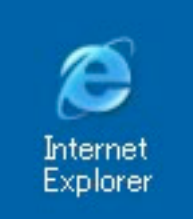

#### **BridgeFilter**の初期アドレスを入力

BridgeFilterには出荷時に固定の初期アドレスが設定されています。 ブラウザのアドレス欄に以下の初期アドレスを入力して、BridgeFilterにアクセスしま す。

初期アドレス [http://192.168.100.1/](http://192.168.100.1)

#### <span id="page-7-0"></span>**WebUI**へログイン

「ユーザ名」と「パスワード」を入力して、[ログイン] ボタンをクリックしてWebUIにロ グインします。ユーザ名とパスワードは出荷時に以下の通りに設定されています。

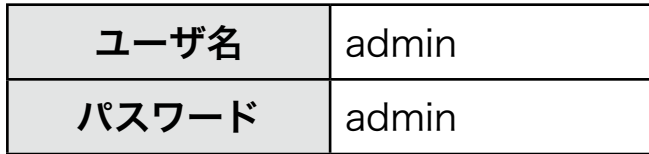

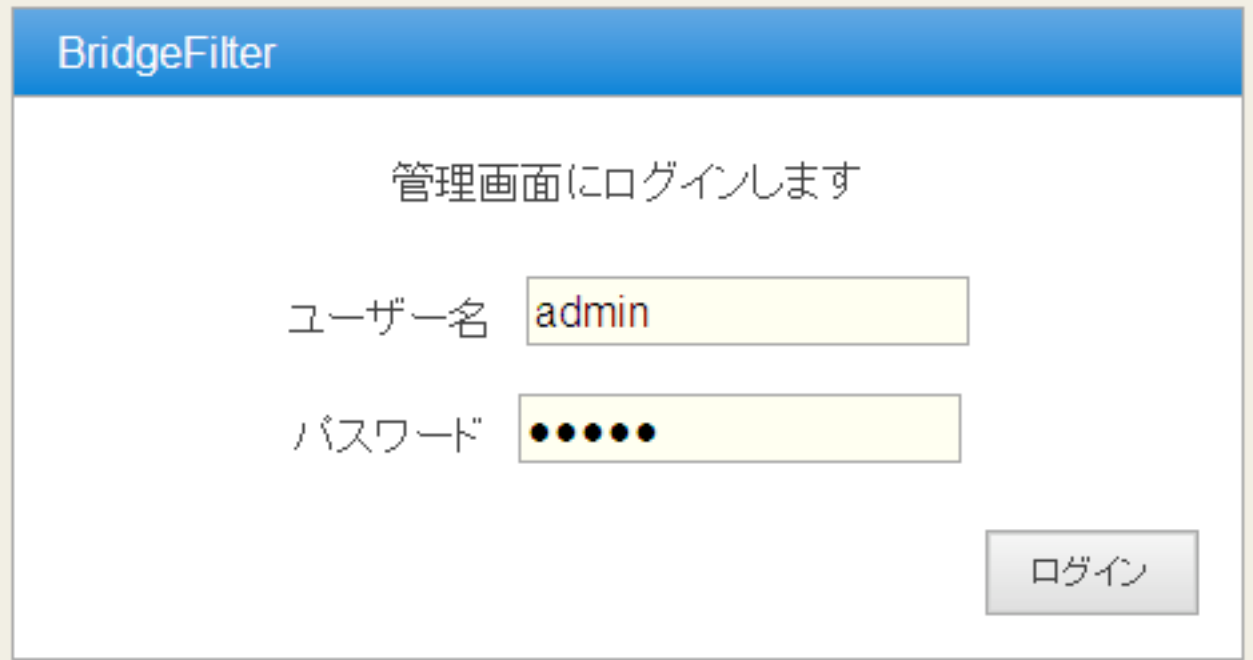

# <span id="page-8-0"></span>メニュー項目

WebUIの左側には常にメニューが表示されます。

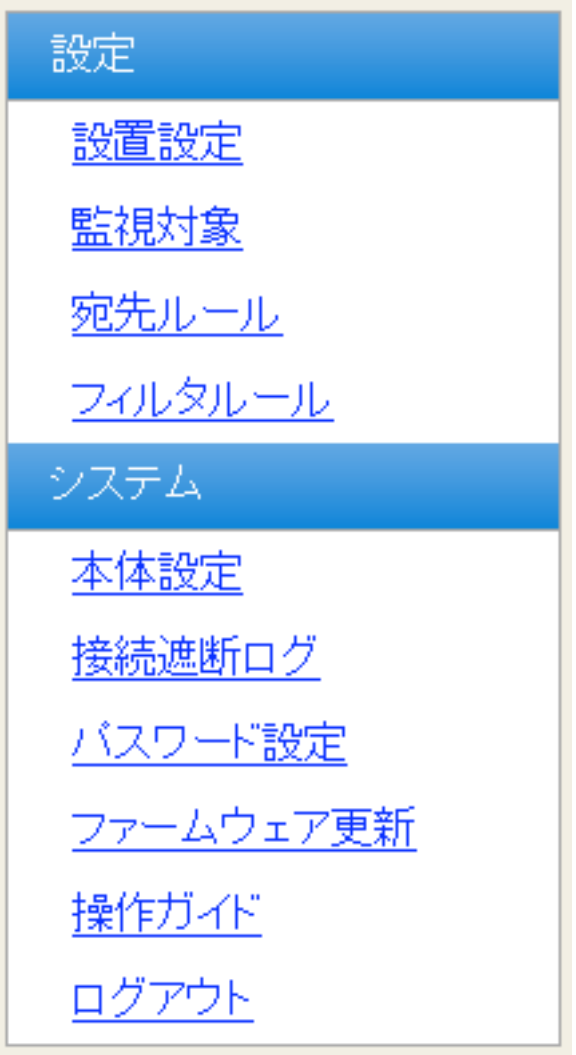

# <span id="page-9-0"></span>本体**IP**アドレスの設定

BridgeFilterには出荷状態で固定の初期IPアドレスが設定されていますが、ご使用の環境 に合わせて変更する必要があります。

メニューから「本体設定」をクリックすると、BridgeFilter本体のIPアドレスを設定する 画面が表示されます。各項目の入力内容は以下の通りです。

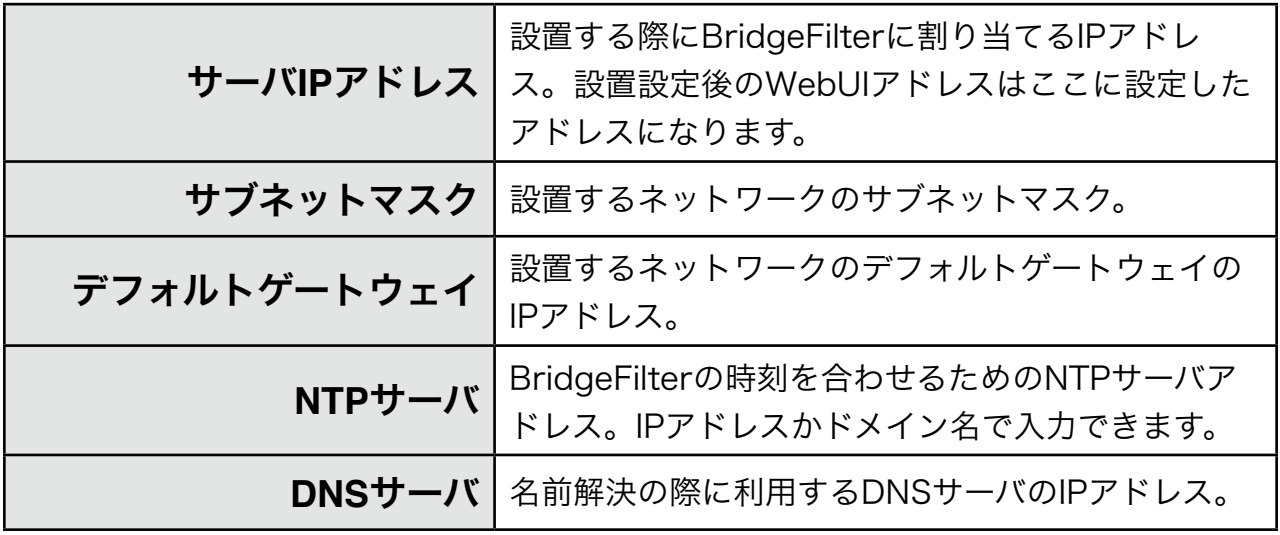

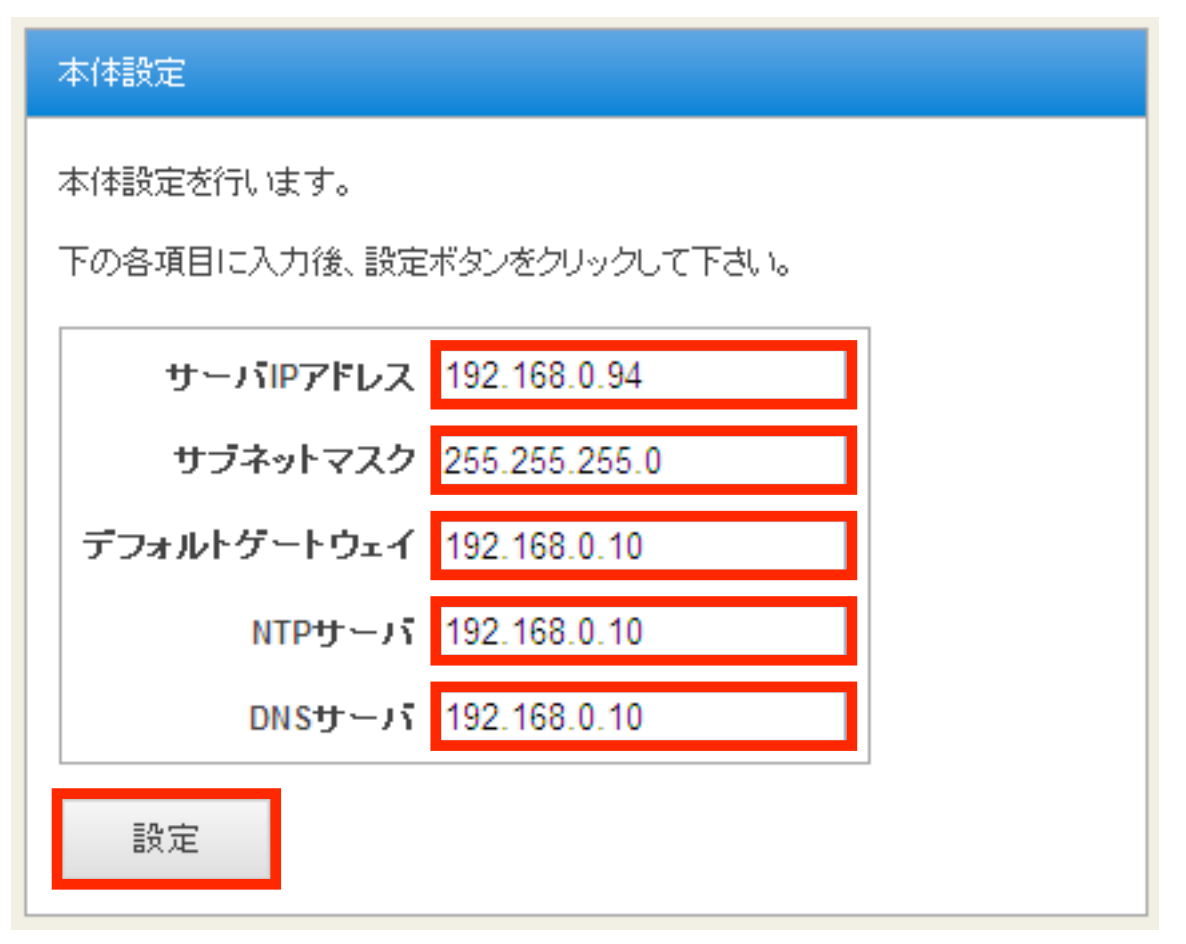

これらの項目に入力を終えたら、[設定] ボタンをクリックしてください。

設定変更に成功すると以下のメッセージが表示されます。

本体設定の変更完了

本体設定を変更しました

以下のアドレスにアクセスしてください

http://192.168.0.94/

この段階でBridgeFilterのIPアドレスは変更されています。 今後WebUIにアクセスする際は、画面に表示されているアドレスにアクセスする事にな るので忘れないようにメモしておいてください。

#### **BridgeFilter**の設置

設置設定の変更が完了したらBridgeFilterを実際に運用するネットワークに設置しま す。BridgeFilter の eth0 を既存の宛先制限をかけたくないネットワークに、eth1 を宛 先制限をかけるネットワークに接続します。

※BridgeFilter の設定は eth0 に繋げたネットワーク以外からはできません。

#### **BridgeFilter** 設置の具体例

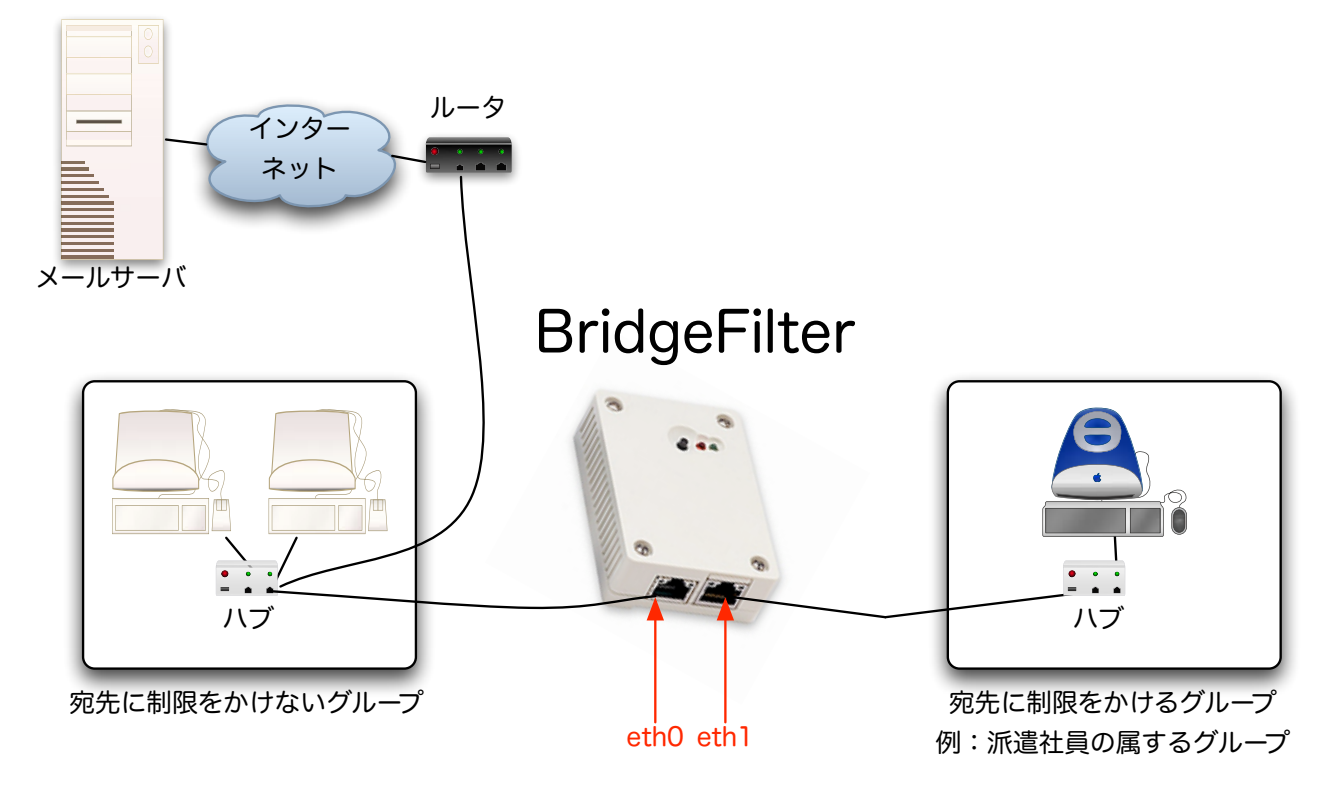

#### 管理用**PC**の設置

BridgeFilterの設置が終わったら、管理用PCの設置を行います。「管理用PCのネット ワーク準備」で変更したPCの設定を元に戻して、BridgeFilter の eth0 を繋げたネット ワークに接続してください。

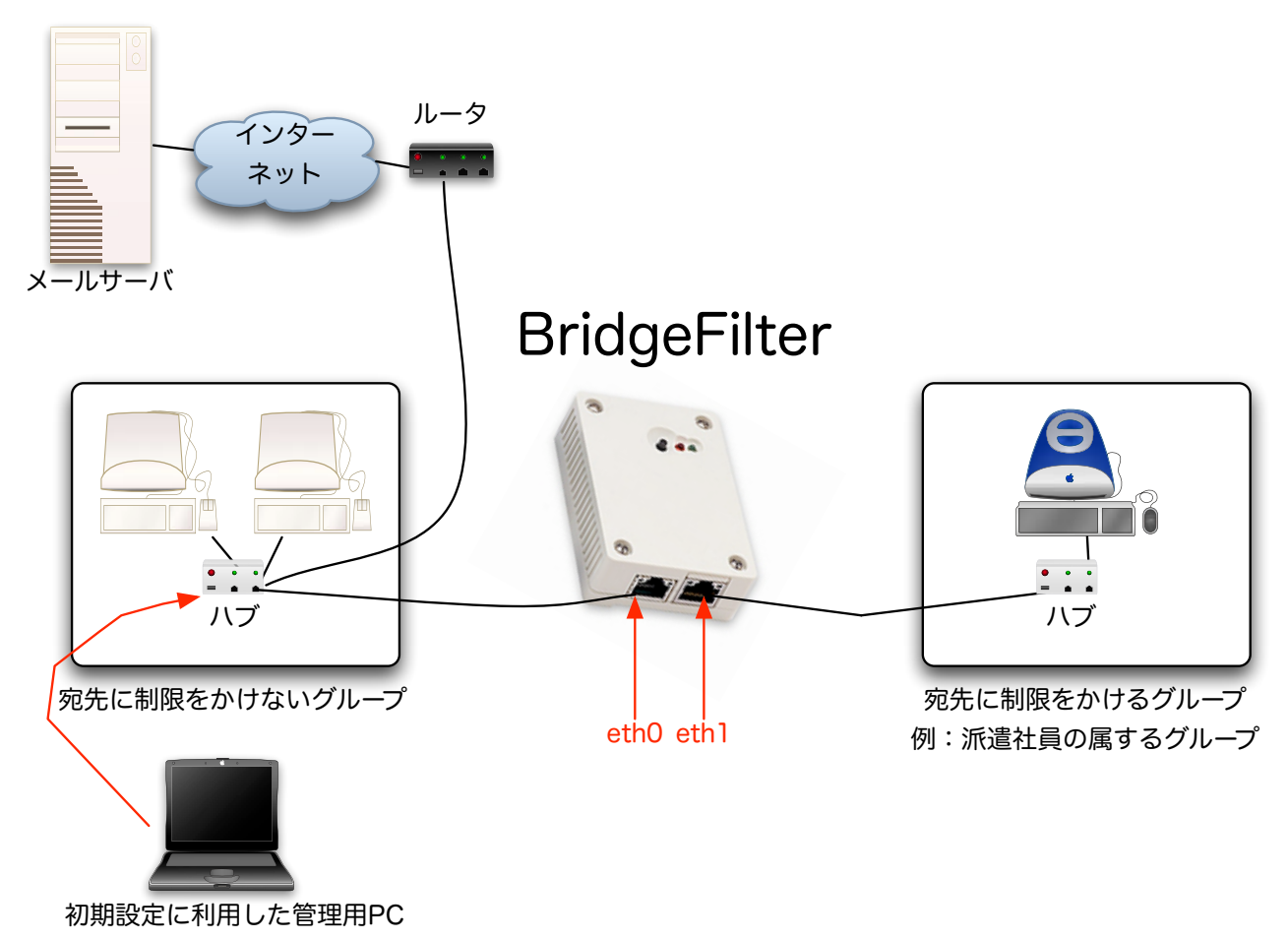

接続完了後、先ほどの設定した新しいBridgeFilterのアドレスにアクセスしてWebUIにロ グインしてください。

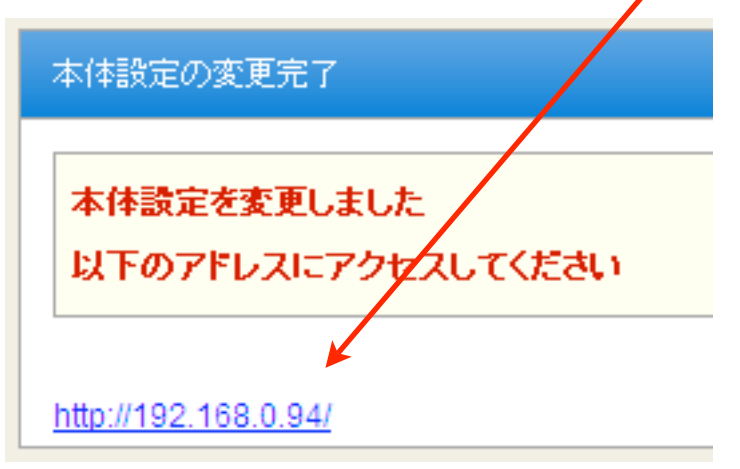

#### <span id="page-12-0"></span>設置設定**(**監視するポートの設定**)**

BridgeFilterは出荷状態で 25番ポート(標準的なメール送信用のポート) を監視するよう に設定されていますが、ご利用の環境によっては変更する必要があります。

監視するポートの設定を変更するには、メニューから「設置設定」をクリックし、「設置 設定画面」を表示させます。

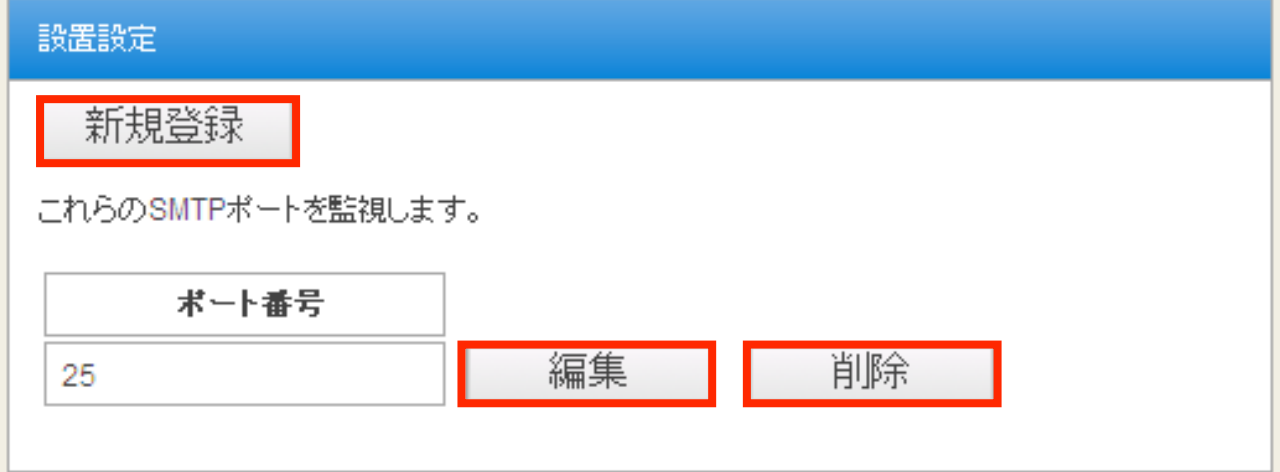

25番ポート以外にもポートを監視させたい場合は[新規登録]ボタンを、25番ポート以外 のポートを監視させたい場合には[編集]ボタンをクリックしてください。 監視する必要のないポートを削除する場合は、[削除]ボタンをクリックしてください。

[新規登録] または、[編集] ボタンをクリックすると「SMTPポート番号の追加/編集」画 面が表示されます。

※[新規登録] クリック時と[編集] クリック時の違いは「ポート番号」入力欄に前回の値が 入っているか否かだけです。

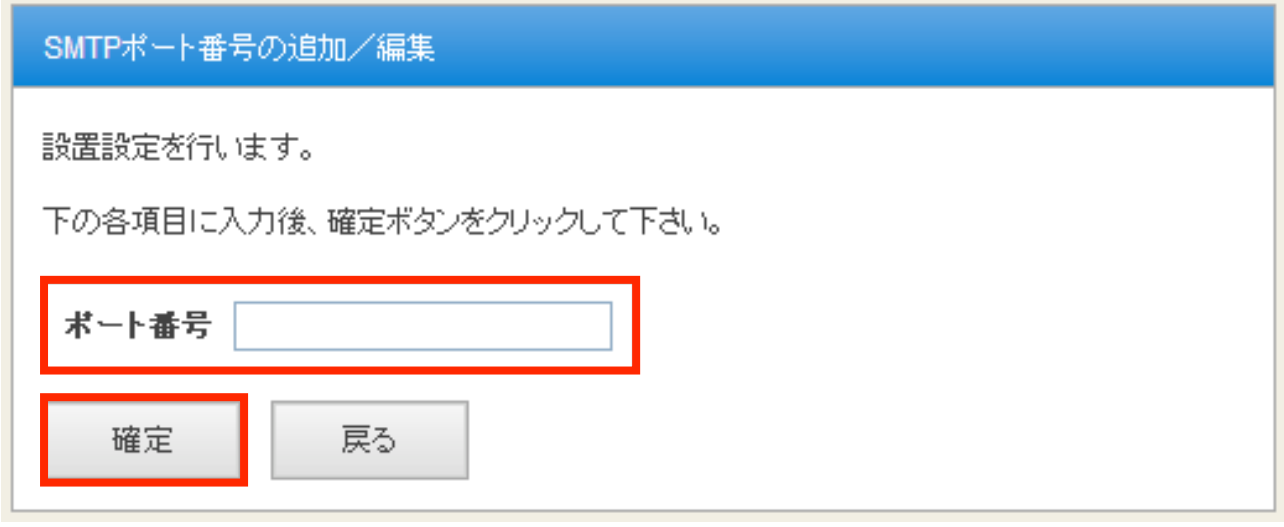

監視させたいポート番号を「ポート番号」入力欄に入力したら、[確定]ボタンをクリック してください。「設置設定」の画面に戻ります。 監視対象のポートは複数個設定することができます。

### <span id="page-13-0"></span>監視対象**(**宛先制限を設ける対象の設定**)**

BridgeFilter では、宛先制限を設ける対象を「送信者のメールアドレス」、「送信者の IPv4アドレス」、「送信者のIPv6アドレス」、「送信者のMACアドレス」の4種類の仕 組みで指定することができます。

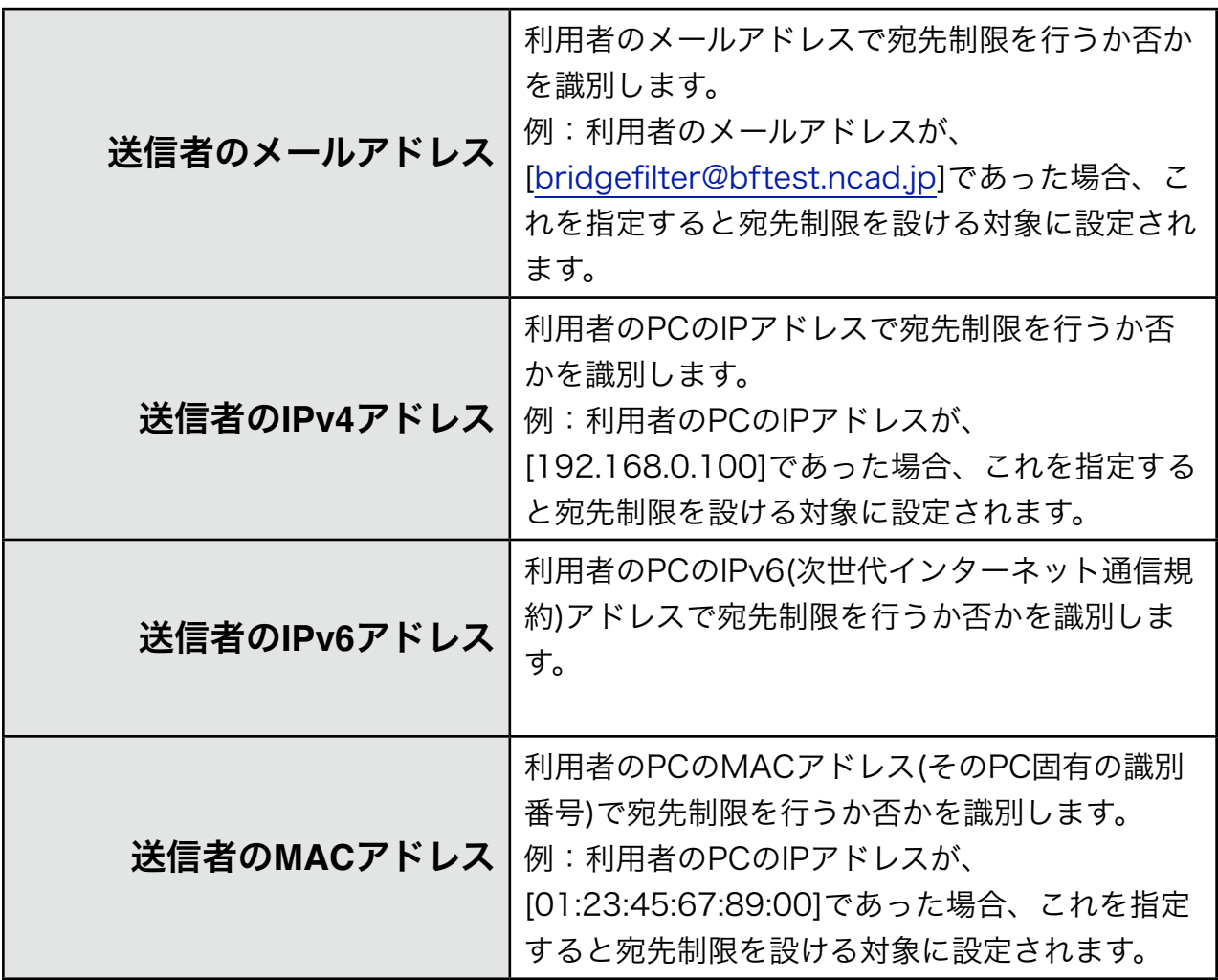

BridgeFilterは出荷状態で[eth1]側のネットワーク繋がったPCすべてを監視するように設 定されています。

通常は出荷状態の設定で問題ありませんが、細かく監視対象を設定したい場合は、メ ニューから「監視対象」をクリックし、「監視対象」画面を表示させます。

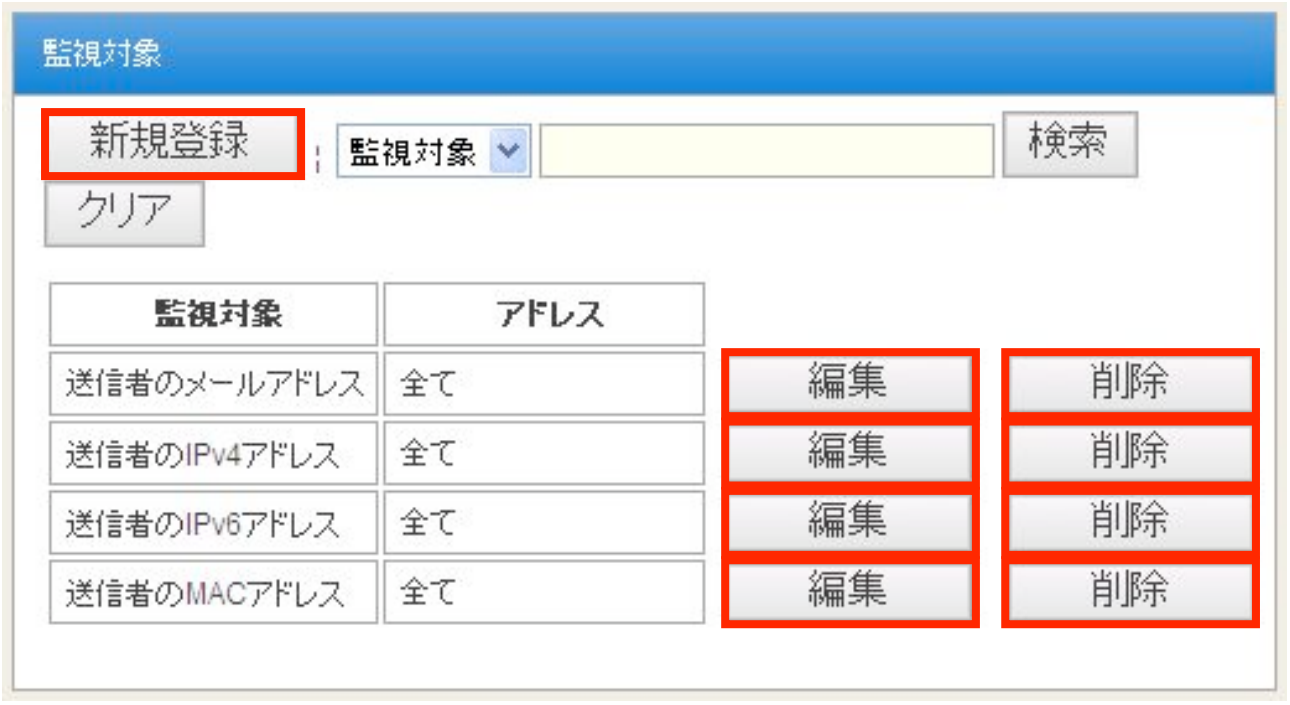

監視対象の設定を追加したい場合は[新規登録]ボタンを、対象アドレスを変更したい場合 には[編集]ボタンをクリックしてください。

監視する必要のないポートを削除する場合は、[削除]ボタンをクリックしてください。

[新規登録] または、[編集] ボタンをクリックすると「監視対象設定」画面が表示されま す。

※[新規登録] クリック時と[編集] クリック時の違いは「種類」欄と「アドレス」入力欄に 前回の値が入っているか否かだけです。

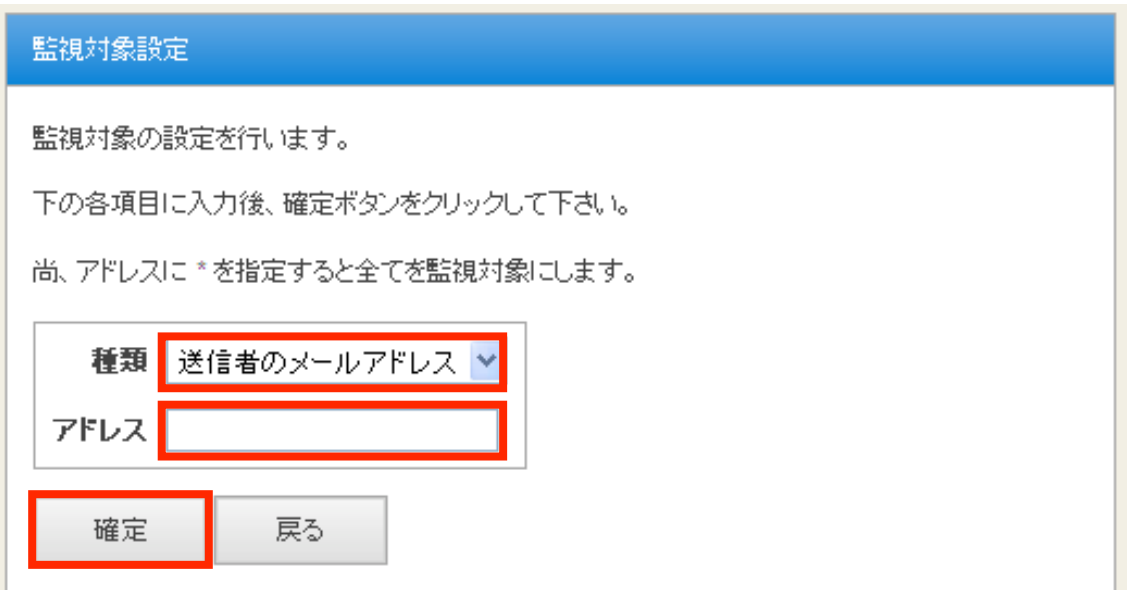

「種類」欄からは「送信者のメールアドレス」、「送信者のIPv4アドレス」、「送信者の IPv6アドレス」、「送信者のMACアドレス」の 4種類を選べます。

種類を選んだら、対象とするアドレスを入力します。

「\*」を入力するとその種類上のすべてのアドレスが監視対象になります。

入力が終わったら、[確定]ボタンをクリックしてください。「監視対象」の画面に戻りま す。

## <span id="page-16-0"></span>監視対象の検索

「監視対象」画面では検索をすることもできます。 例として監視対象が下記図の状態を想定します。

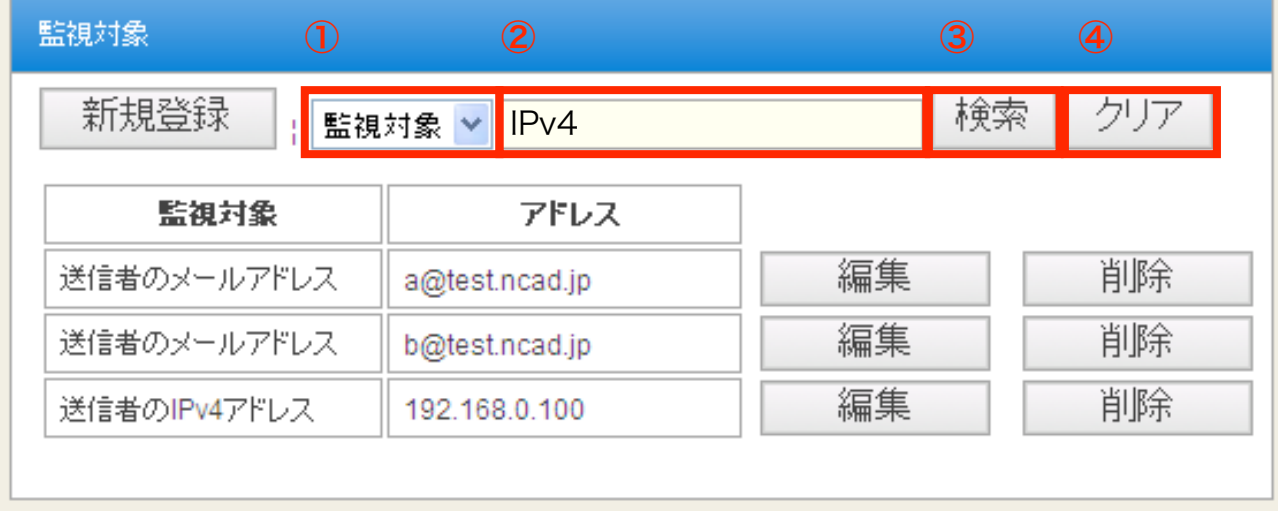

①の欄で「監視対象」を選び、②の欄に「IPv4」と入力します。

その状態で、[検索]ボタンをクリックすると、下記図のようにIPv4アドレスによって監視 されている対象がリストアップされます。

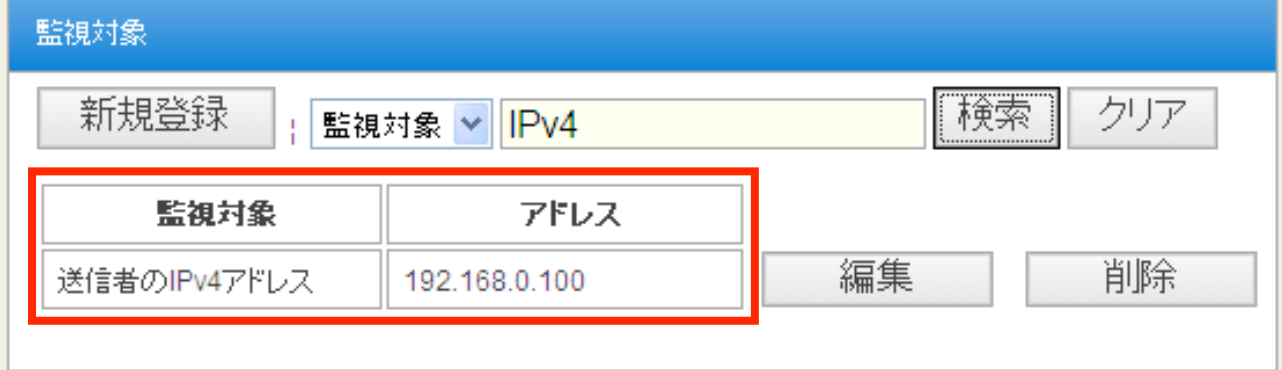

この状態で[クリア]ボタンをクリックすると全ての監視対象が再表示されます。

また、①の欄で「アドレス」を選び、②の欄に「a@」と入力します。 その状態で、[検索]ボタンをクリックすると、下記図のようにアドレスに「a@」が含まれ

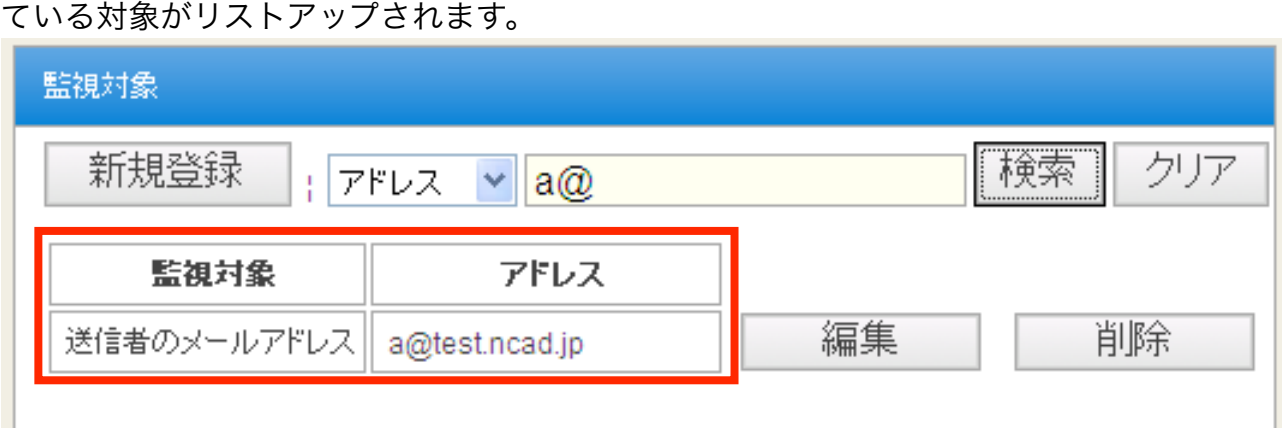

## <span id="page-17-0"></span>宛先ルールの設定

BridgeFilterは、監視対象の送信するメールを宛先ルールに基づいて送信するか、拒否す るかを判断します。

出荷時の状態では、全てのメールを送信する設定になっていますので、運用前に必ず宛先 ルールを設定してください。

宛先ルールを設定をするには、メニューから「宛先ルール」をクリックし、「宛先ルー ル」画面を表示させます。

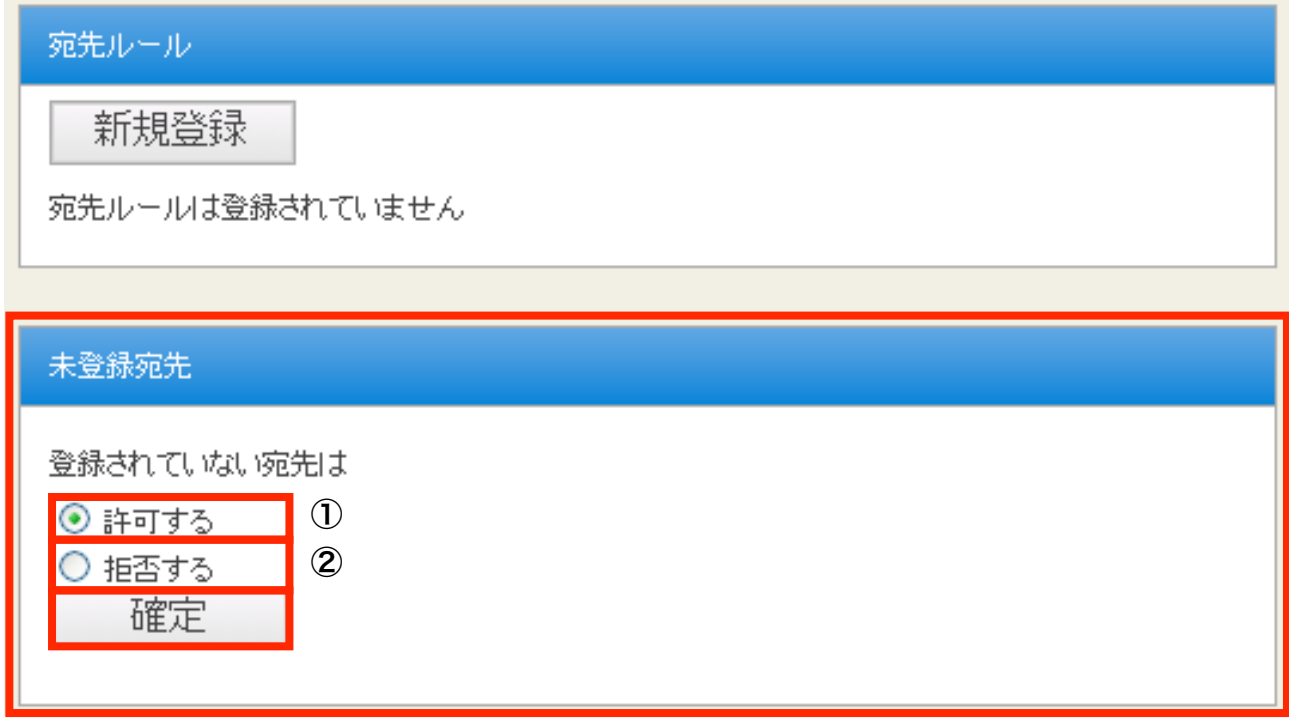

まずは、未登録先の扱いを決定します。

登録されていない宛先を「許可する」(①)か、「拒否する」(2))を選んでから、[確定]ボ タンをクリックしてください。

この設定で、宛先ルールがどのように動作するかは次ページの表を参考にしてください。

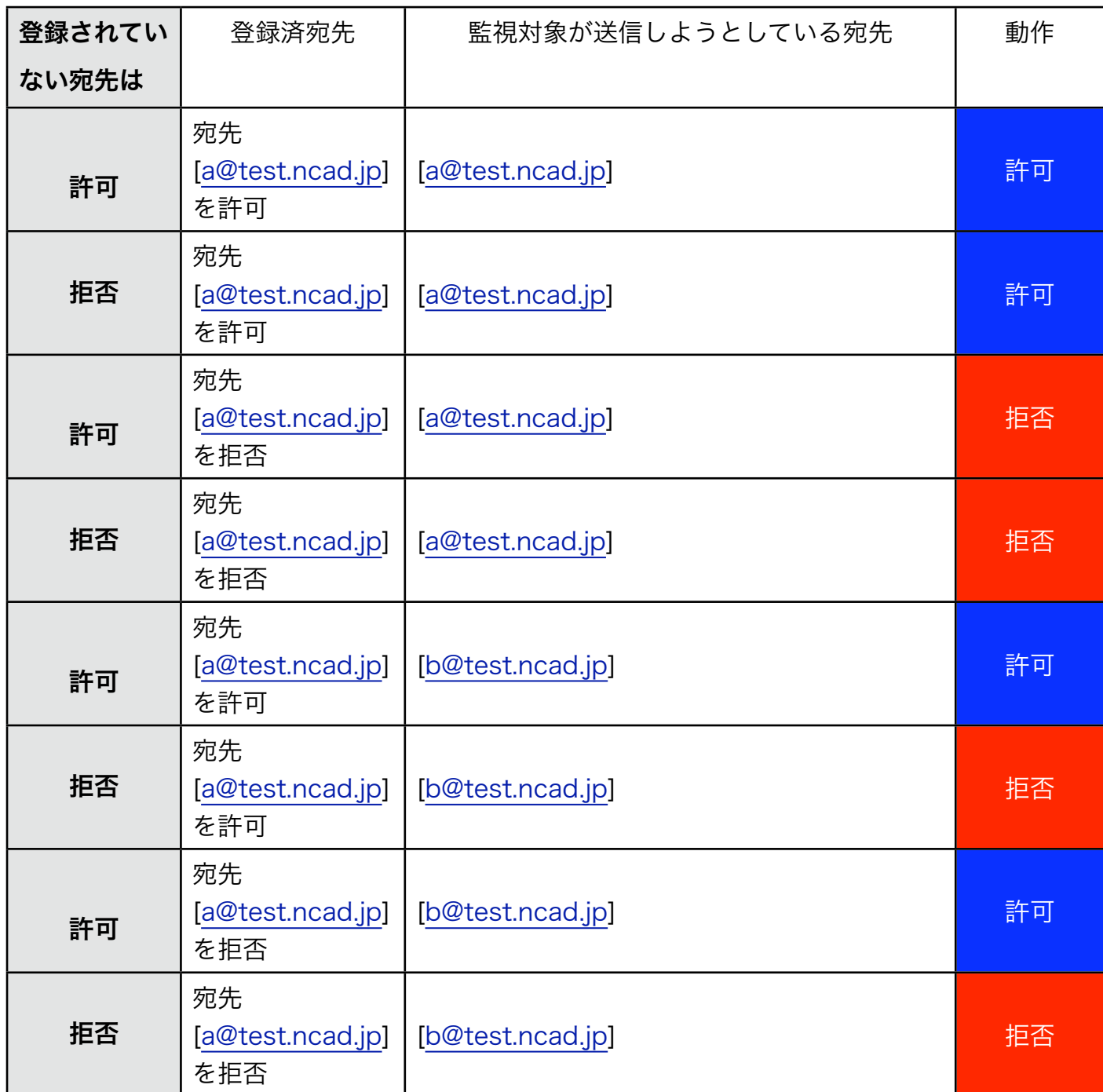

未登録先の扱いを決定したら、次に宛先ルールを作成します。

宛先ルール 新規登録 宛先ルールは登録されていません

「宛先ルール」画面の[新規登録]ボタンをクリックしてください。 「宛先ルール設定」画面が表示されます。

「宛先ルール設定」画面では、宛先の「ドメイン名」か「メールアドレス」を入力して、 それを許可するか、拒否するかを選ぶことができます。

「ドメイン名」とは、メールアドレスの @ 以降のことです。 例:[a@test.ncad.jp](mailto:a@test.ncad.jp) のドメイン名は test.ncad.jp

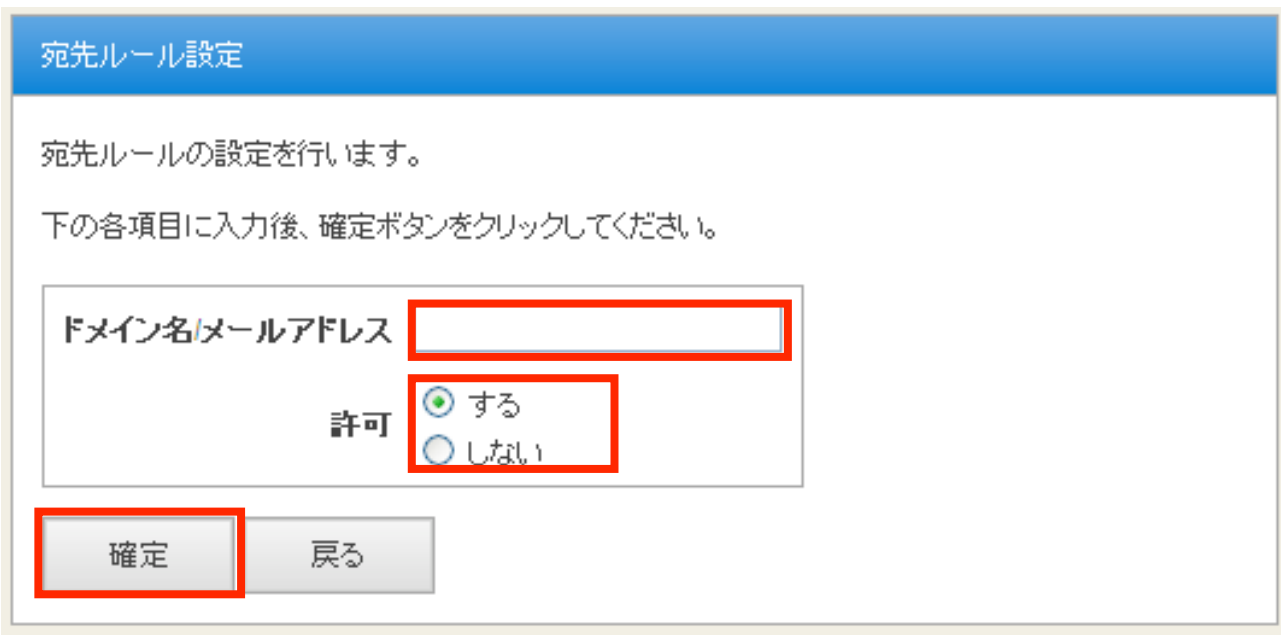

許可または拒否したいドメイン名かメールアドレスを入力したら、許可[する]か[しない] を選んでください。

最後に[確定]ボタンを押すと、宛先ルールが登録され「宛先ルール」画面に戻ります。

例えば、監視対象に ncad.co.jp ドメインへのメールを送信させたくない場合は、 「ドメイン/メールアドレス」欄に「ncad.co.jp」と入力します。 その場合、「宛先ルール」画面は下記のようになります。

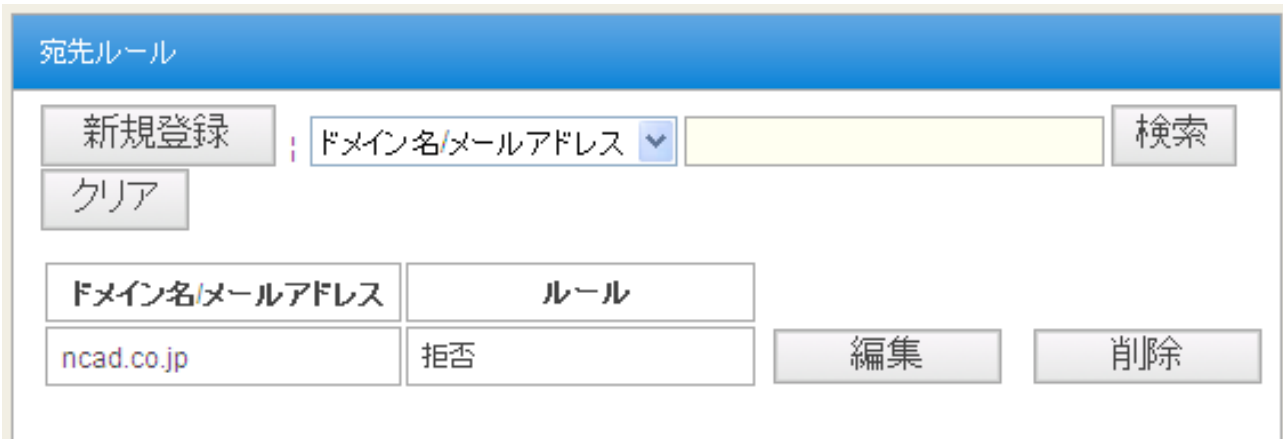

#### 宛先ルールの検索

「宛先ルール」画面では検索をすることもできます。

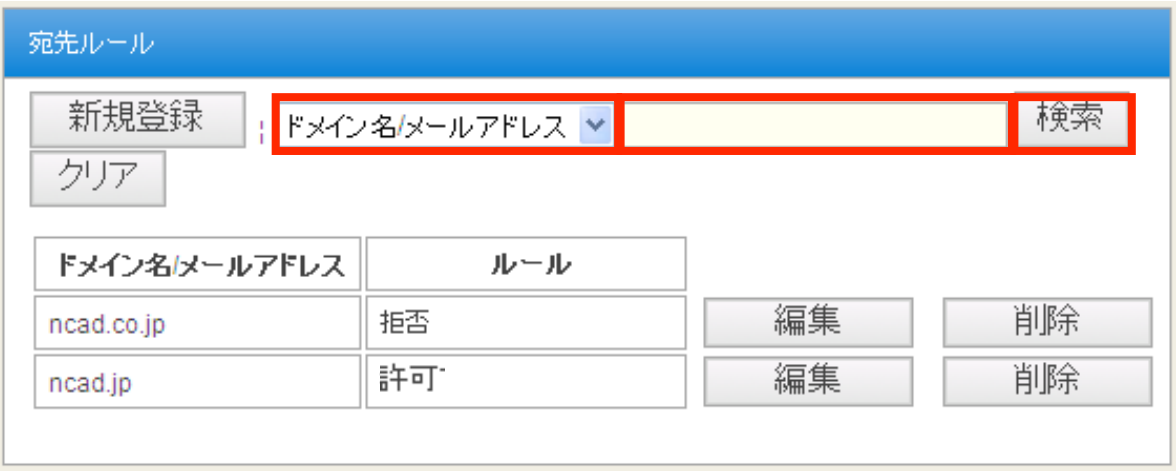

例として宛先ルールが下記図の状態を想定します。

①の欄で「ドメイン名/メールアドレス」を選び、②の欄に「co.jp」と入力します。 その状態で、[検索]ボタンをクリックすると、下記図のように宛先に「co.jp」が含まれて いるルールのみ表示されます。

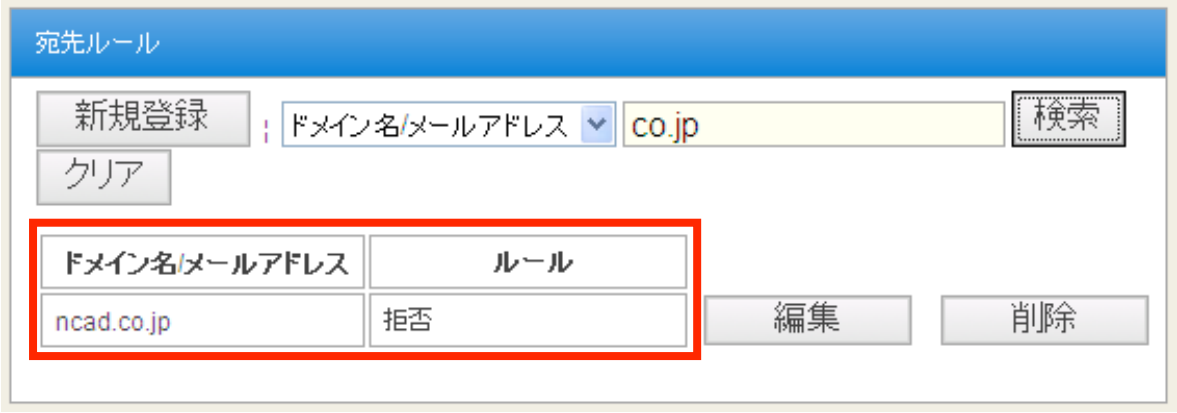

この状態で[クリア]ボタンをクリックすると全ての宛先ルールが再表示されます。 また、①の欄で「ルール」を選び、②の欄に「許可」と入力します。

その状態で、[検索]ボタンをクリックすると、下記図のように許可を行っているルールが 表示されます。

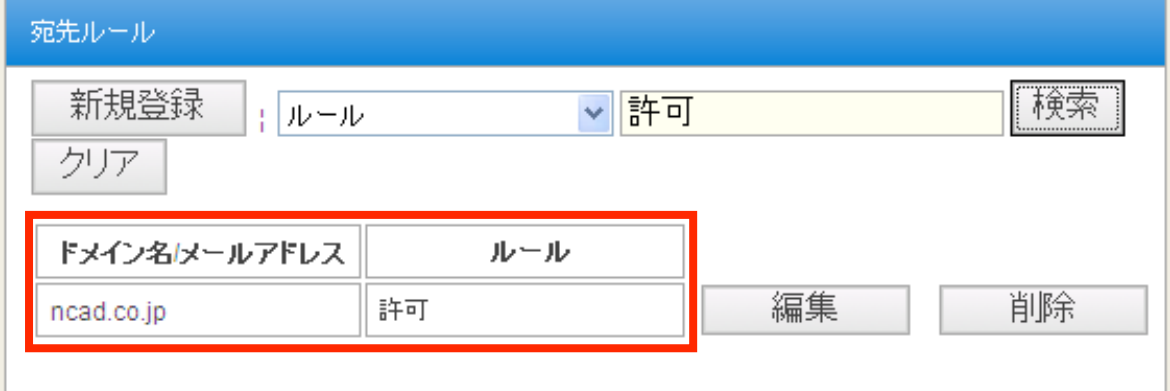

# <span id="page-21-0"></span>フィルタルール

BridgeFilter には簡易パケットフィルタ機能が搭載されております。

ご利用のメールサーバが暗号化SMTP を利用できる場合で、 監視対象に暗号化SMTPを利用させたく無い場合などにご利用ください。

この節では、暗号化SMTP のみをフィルタリングする設定をご紹介します。

※監視対象が暗号化SMTPを利用すると、通信全てが暗号化されてしまうため、ルールを 適用できない恐れがあります。メールサーバが暗号化SMTPに対応している場合は、 下記設定を行うことを強くおすすめします。

メニューから「フィルタルール」をクリックし、「フィルタルール」画面を表示させま す。

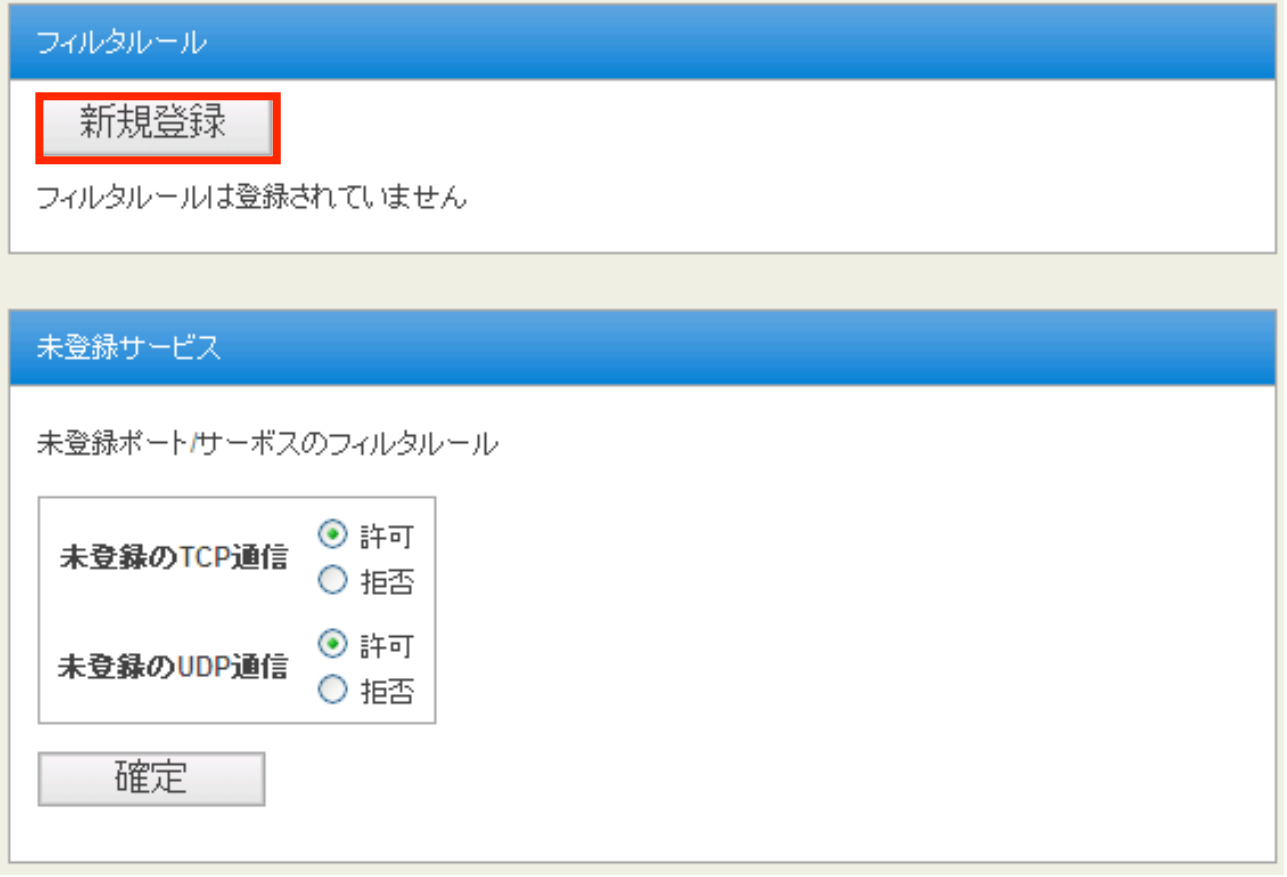

[新規登録] ボタンをクリックしてください。

#### フィルタ設定

フィルタルールの設定を行います。

下の各項目に入力後、確定ポタンをクリックしてください。

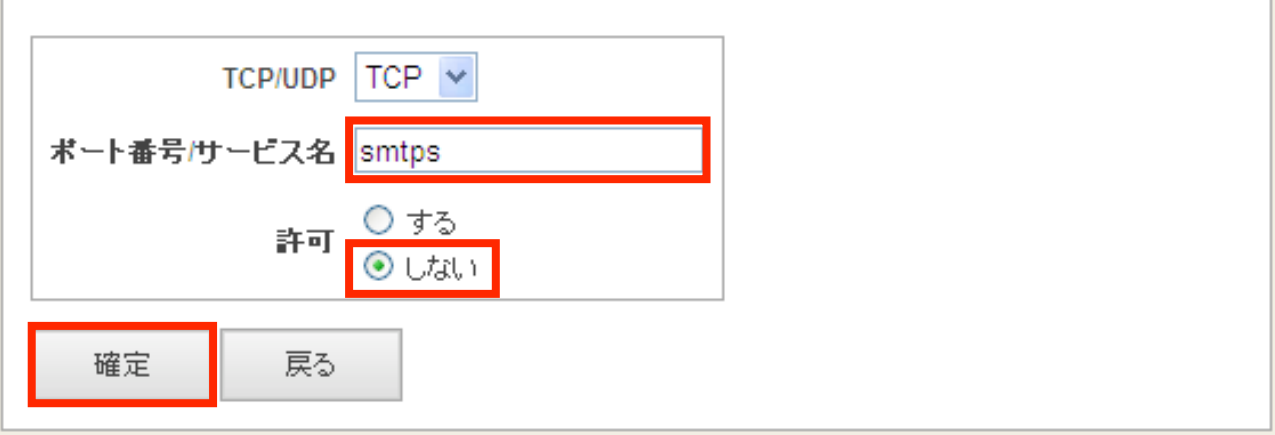

「ポート番号/サービス名」欄に「smtps」と入力し、許可しないにチェックを入れま す。

その後[確定]ボタンをクリックしてください。

設定が完了すると「フィルタルール」画面に戻ります。

#### <span id="page-23-0"></span>接続遮断ログ

メニューから「接続遮断ログ」をクリックする、拒否されたメール送信の履歴を閲覧する ことが可能です。

下記画面は、ドメイン「ncad.co.jp」への送信を拒否するルールのときの例です。

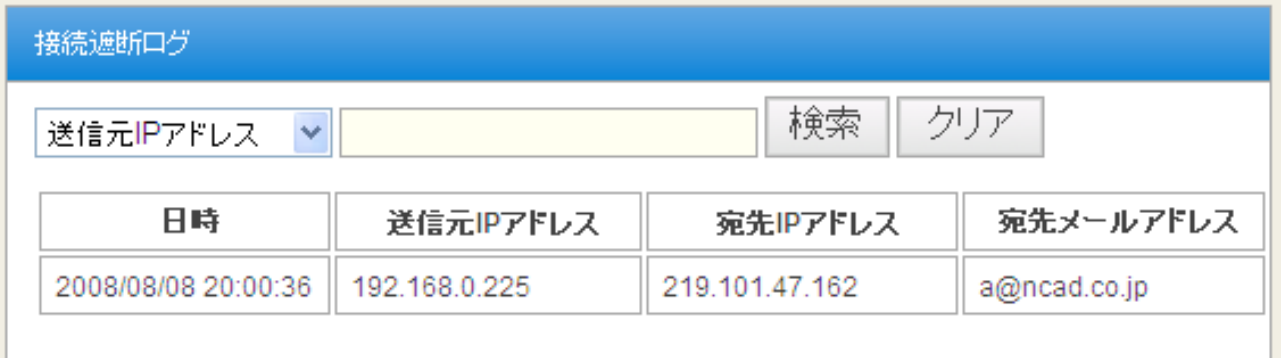

ц

この場合、メールを送信した監視対象の画面は下記のようにエラーになります。 ※エラー画面は Microsoft Outlook Express の場合です。

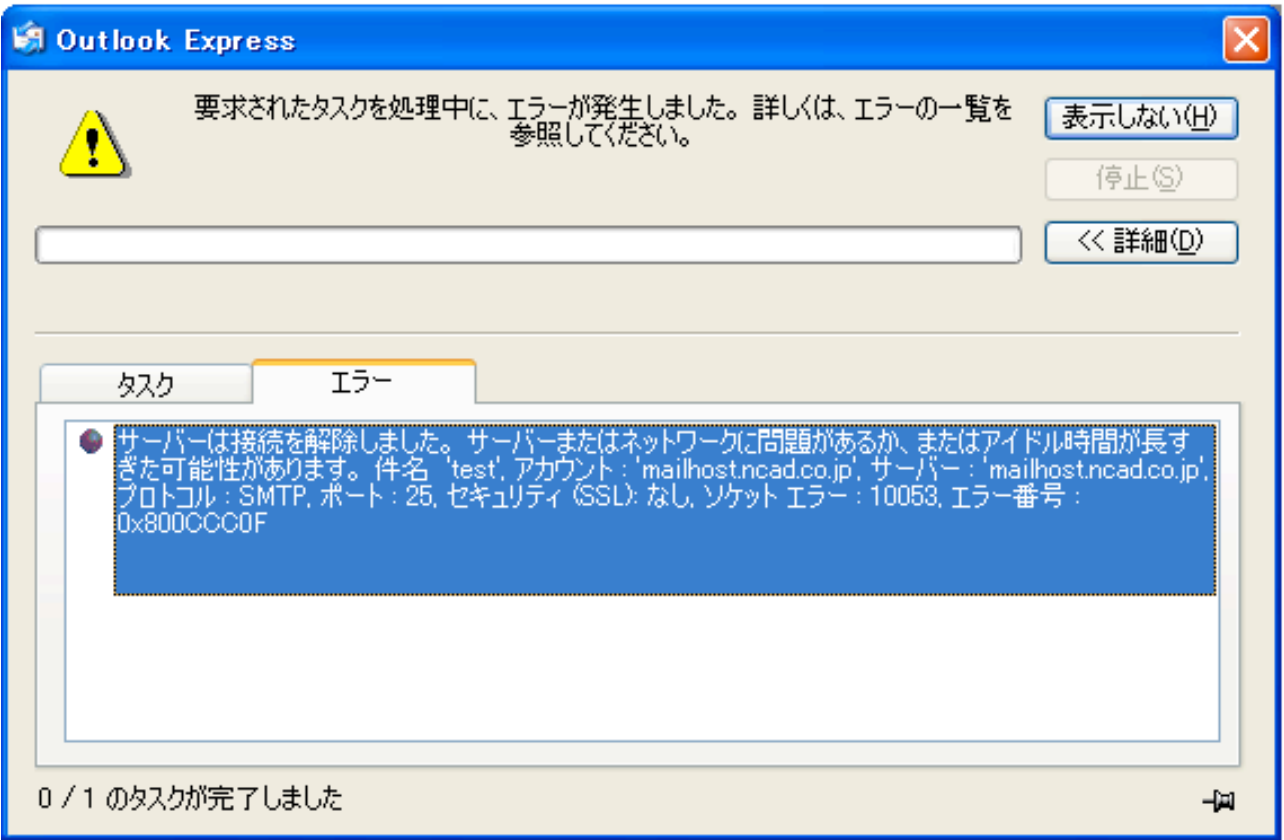

「接続遮断ログ」画面では、「送信元IPアドレス」、「宛先IPアドレス」、「宛先メール アドレス」のいずれかを指定して、履歴を検索することも可能です。

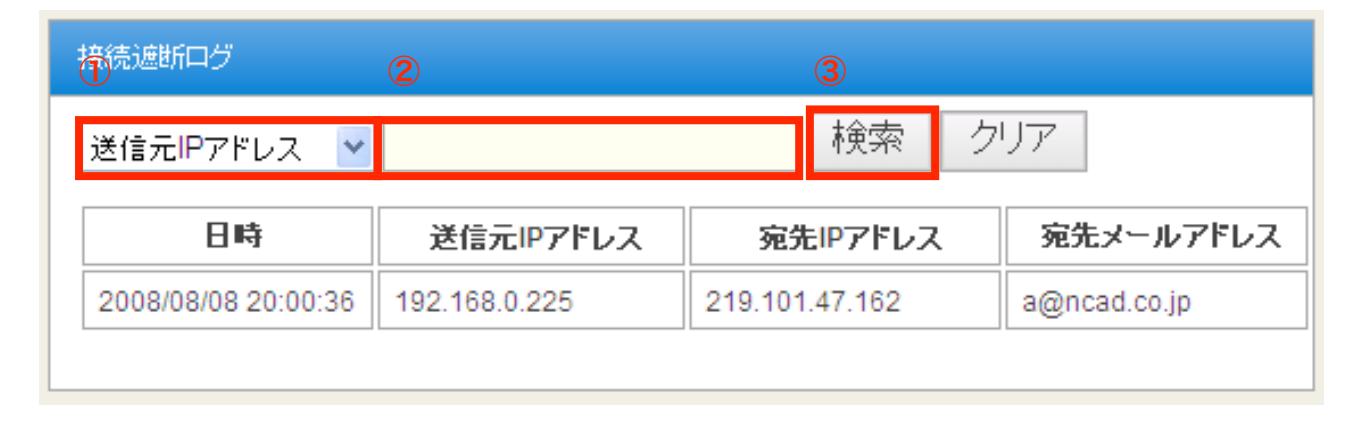

その場合は、①で「送信元IPアドレス」、「宛先IPアドレス」、「宛先メールアドレス」 のいずれかを選択して、②の欄に検索対象を入力します。 [検索]ボタンをクリックすると条件に合致した履歴のみが表示されます。

また、[クリア]ボタンをクリックすると全ての履歴が表示されます。

#### <span id="page-25-0"></span>パスワード設定

WebUIへログインする際に入力するパスワードは、出荷時に固定の値(admin)が設定され ていますが、この値は変更する事が可能です。

メニューから「パスワード設定」をクリックすると、パスワードを設定する画面が表示さ れます。「新しいパスワード」および「再入力」に新しいパスワードを入力後、[確定] ボ タンをクリックする事で、パスワードを変更します。

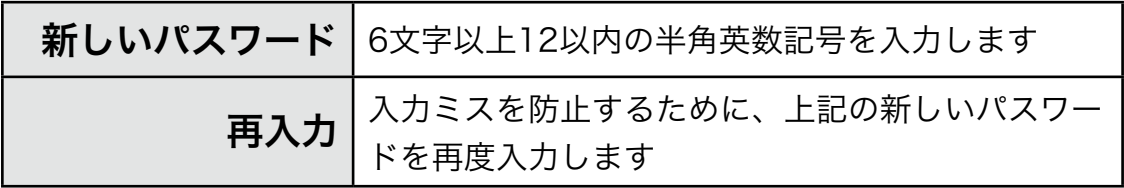

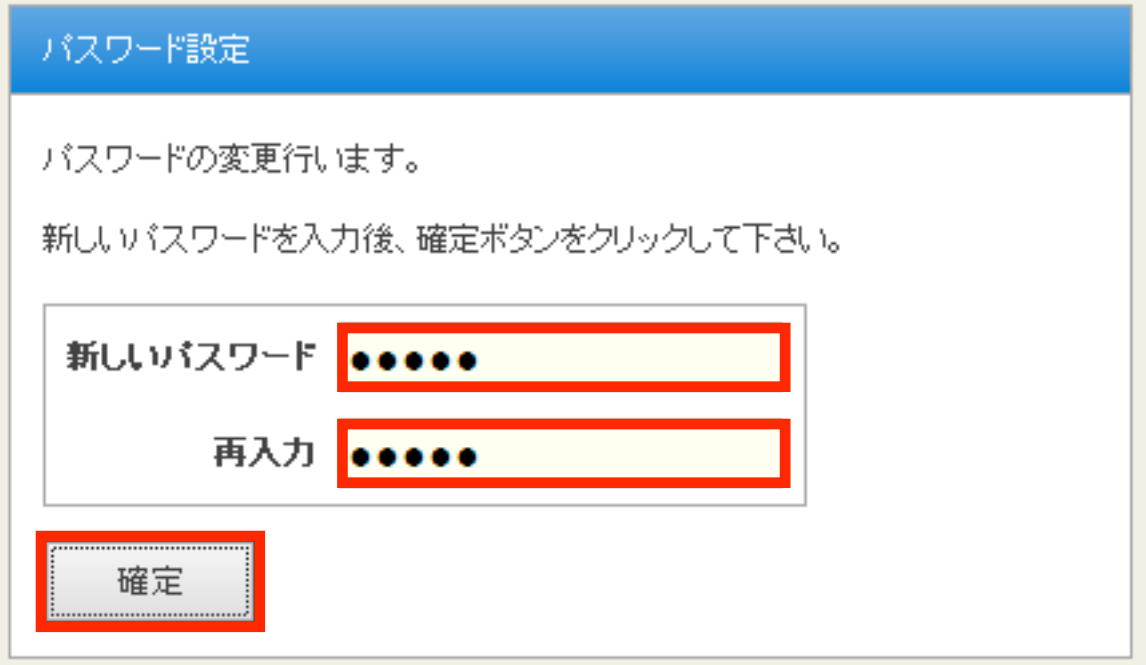

パスワードの変更に成功すると、以下のメッセージが表示されます。

次回以降、WebUIへログインする際には新しいパスワードを入力することになります。

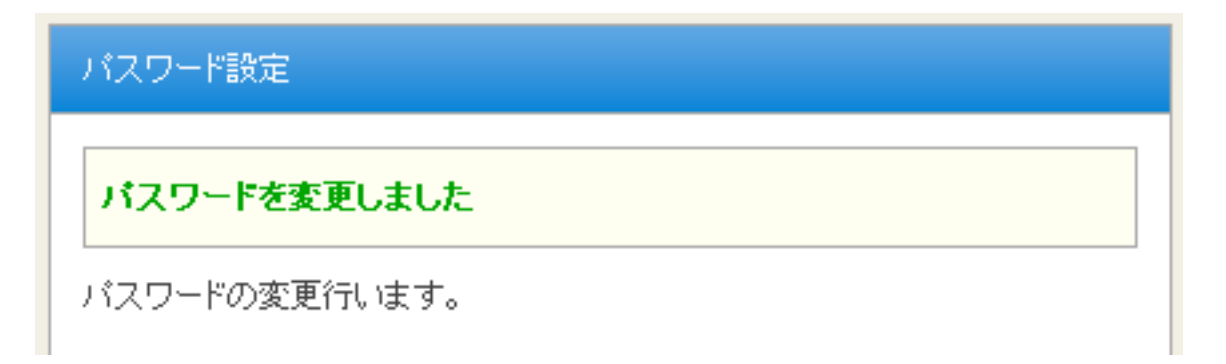

## <span id="page-26-0"></span>ファームウェア更新

BridgeFilterはサポートサイトで配布されているファームウェアを使って最新版に更新す ることができます。

メニューから「ファームウェア更新」をクリックすると、BridgeFilterのファームウェア を更新する画面が表示されます。サポートサイトからダウンロードしたファームウェアを 選択して、[更新] ボタンをクリックしてください。

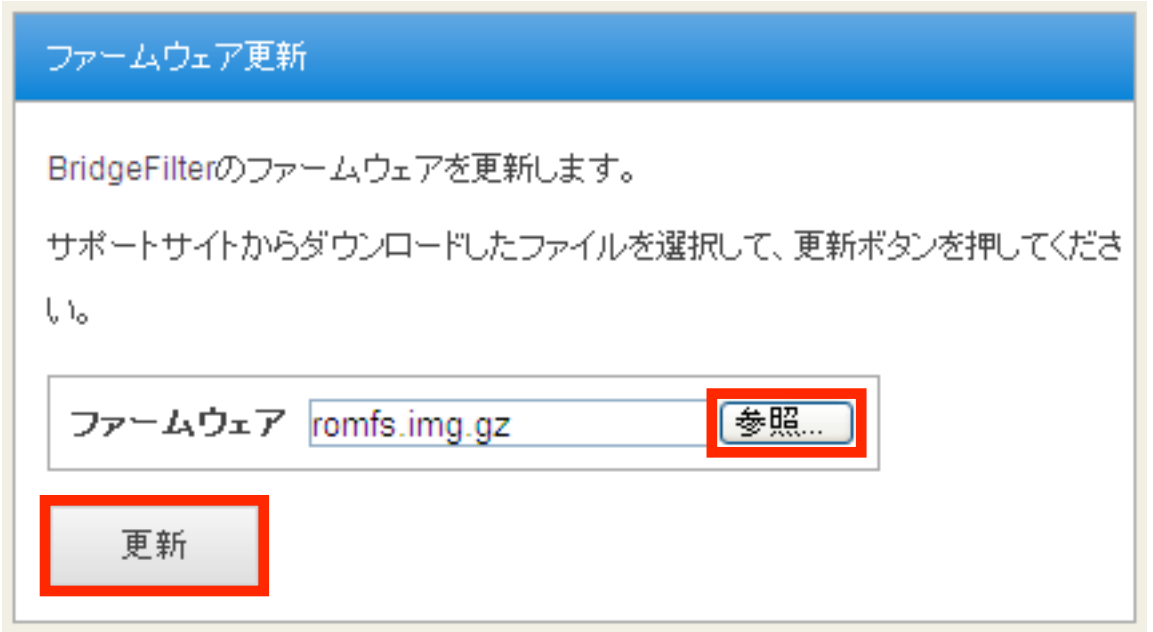

ファームウェアの更新が開始されると以下のようなメッセージが表示されます。

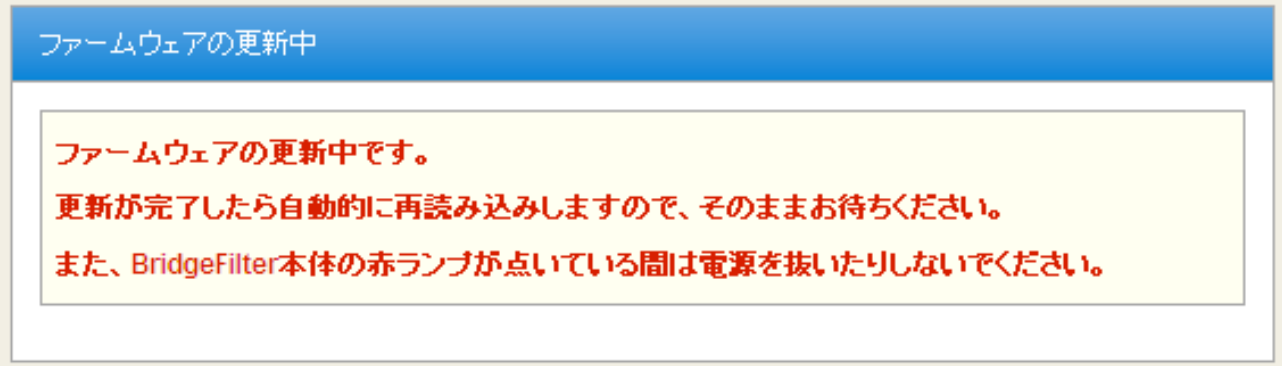

ファームウェア更新中(LED(赤)が点いている間)は、絶対に電源を抜かないでくださ い。途中で電源を抜くと、BridgeFilterが起動しなくなってしまいます。

# <span id="page-27-0"></span>ログアウト

メニュから「ログアウト」をクリックすることでログアウトできます。 ログアウトに成功すると以下の画面が表示されます。 [了解] ボタンをクリックすると、ログイン画面へと遷移します。

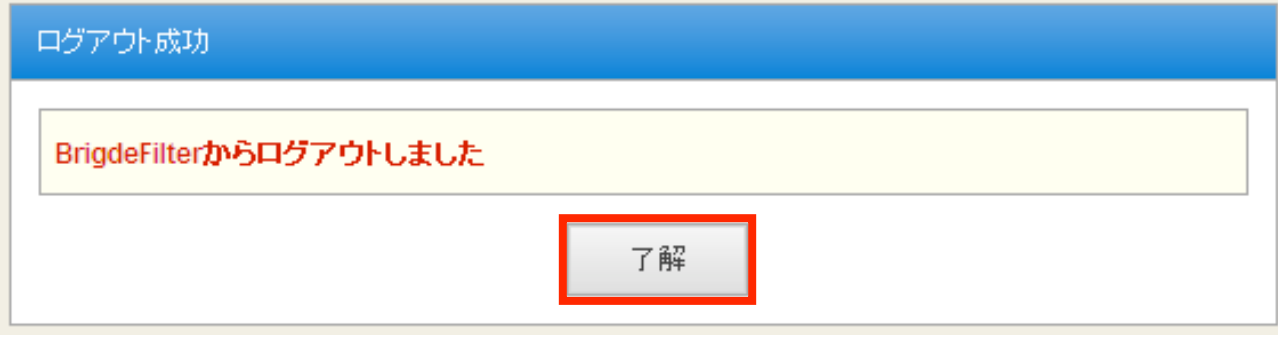